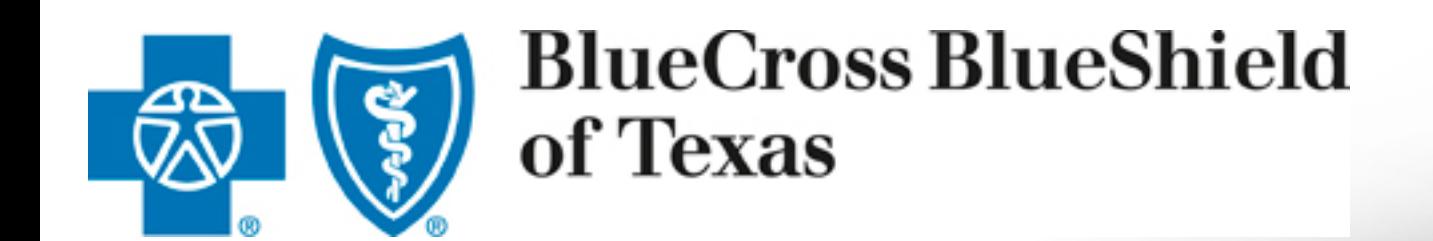

# **DocuSign**

**Reference Guide: Importing Completed & Signed DocuSign Data to the ACA Enrollment Tool**

*Feb. 3, 2017*

Division of Health Care Service Corporation, a Mutual Legal Reserve Company, an Independent Licensee of the Blue Cross and Blue Shield Association

# **Table of Contents**

- Assumptions
	- Only DocuSign Envelopes that are Completed and Signed can be imported.
	- DocuSign Envelope ID is used to import data into ACA Enrollment Tool. Please refer to Appendix for mapping.
	- In the ACA Enrollment Tool, existing data validation rules apply.
- Steps for DocuSign Data Import
	- $−$  Step 1: Submit DocuSign Enrollment Package for signature through Blue Access for Producers<sup>SM</sup>
	- Step 2: Download and Save Completed and Signed DocuSign Documents as separate PDFs
	- Step 3: In ACA Enrollment tool, copy and paste DocuSign Envelope ID to import DocuSign data
	- Step 4: Attach completed and signed DocuSign PDFs in ACA Enrollment Tool
	- Step 5: Submitting Changes after DocuSign Data is Imported in ACA Enrollment Tool
- Watermark for "In Process" DocuSign Documents
- "Decline to Sign" DocuSign Documents
- Reporting Issues

# Step 1: Submit DocuSign Enrollment Package for signature through Blue Access for Producers

**2017 Eng** Includes 2-50, Em Documer

- a) Through Blue Access for Producers, navigate to Small Group Enrollment Forms.
- b) Click on sign now ( $\sin n$  now e) to begin the process of submitting Enrollment Package via DocuSign.
- c) PowerForm Signer Information displays.
	- Please refer to Producer Training Guide for completing and signing Enrollment Package via DocuSign.
- d) An email will be received once the DocuSign package is completed and signed.

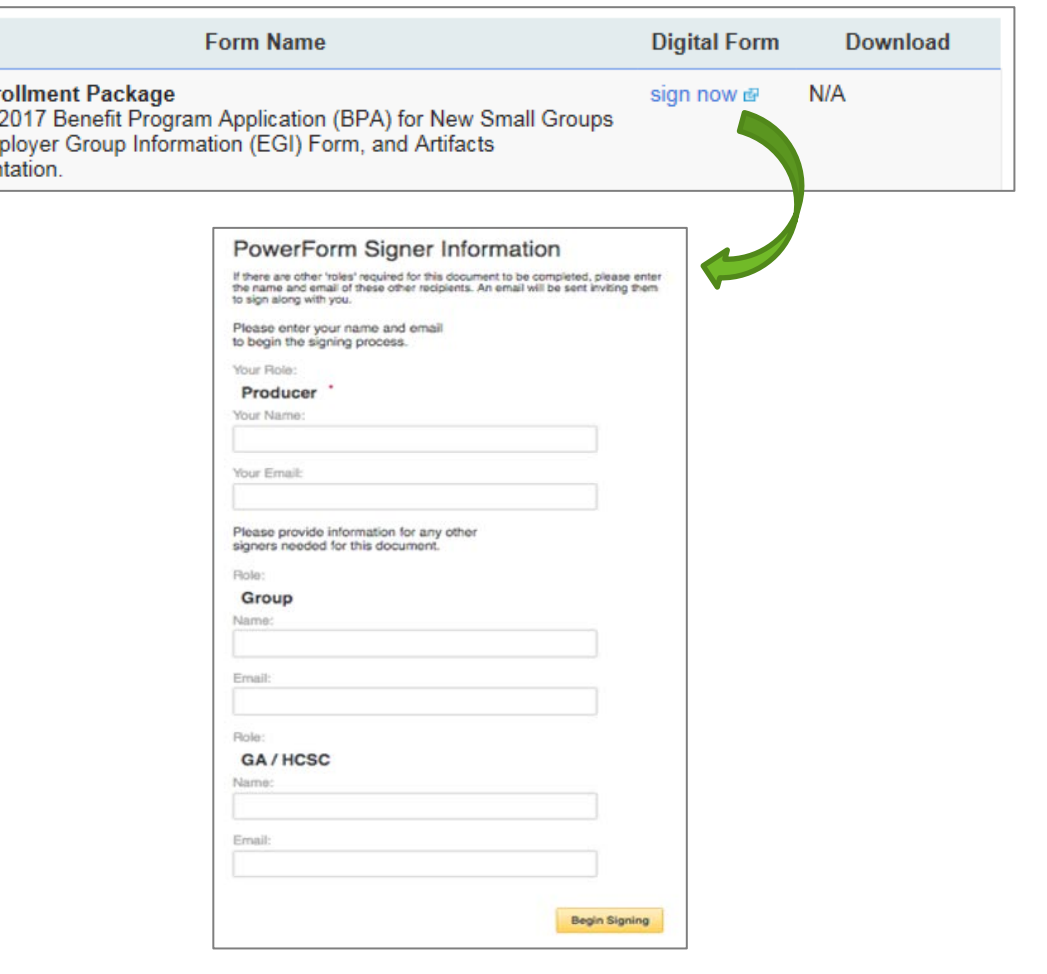

# Step 2: Download completed and signed DocuSign Documents as separate PDFs

- a) When Completed email is received from DocuSign, click on Review Documents to display DocuSign Documents.
- b) From the DocuSign Document, click the Down Arrow icon  $\left( \begin{array}{c} \bullet \\ \bullet \end{array} \right)$  to download PDFs.
- c) Select Separate PDFs.

### **Please note:**

• Completed and Signed DocuSign Documents need to be downloaded as separate PDFs so that each individual PDF can be attached in ACA Enrollment Tool.

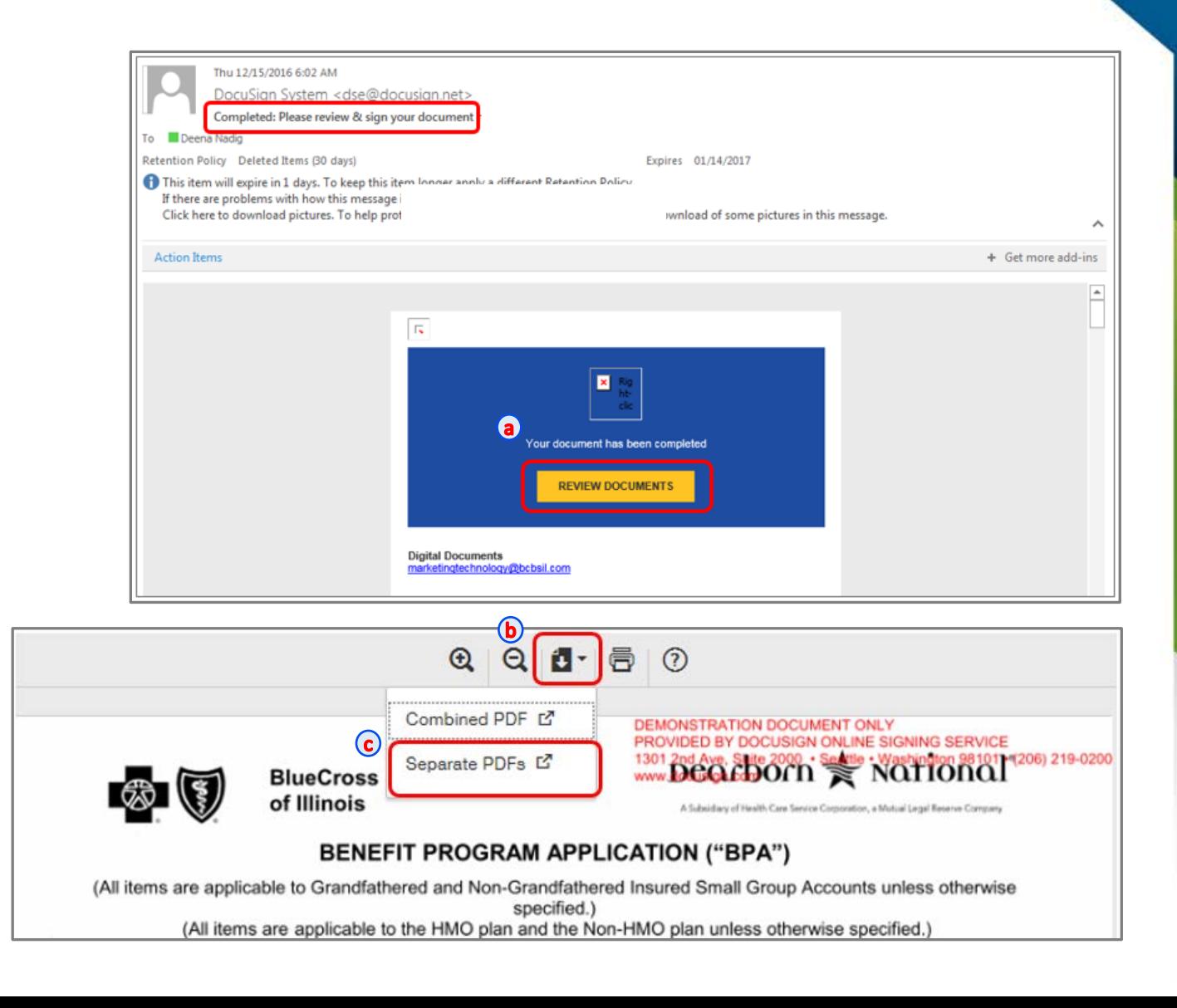

# Step 2: (Continued) Save completed and signed DocuSign Documents as separate PDFs

- a) Click on down arrow by the Save button and select Save and Open from the drop down list.
- b) DocuSign Documents download as a zip file.
- c) File Manager displays the PDFs within the downloaded zip file.
- d) Unzip the downloaded zip file and save in an existing folder or create a new folder and then Save.

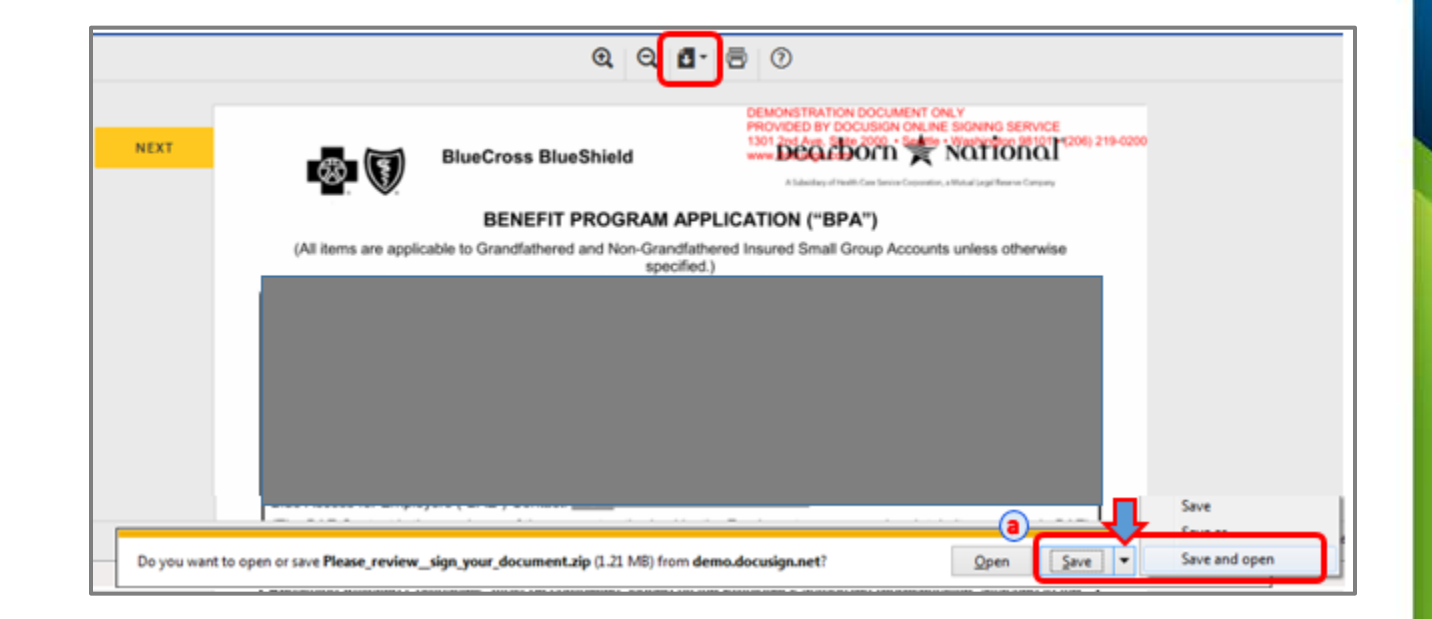

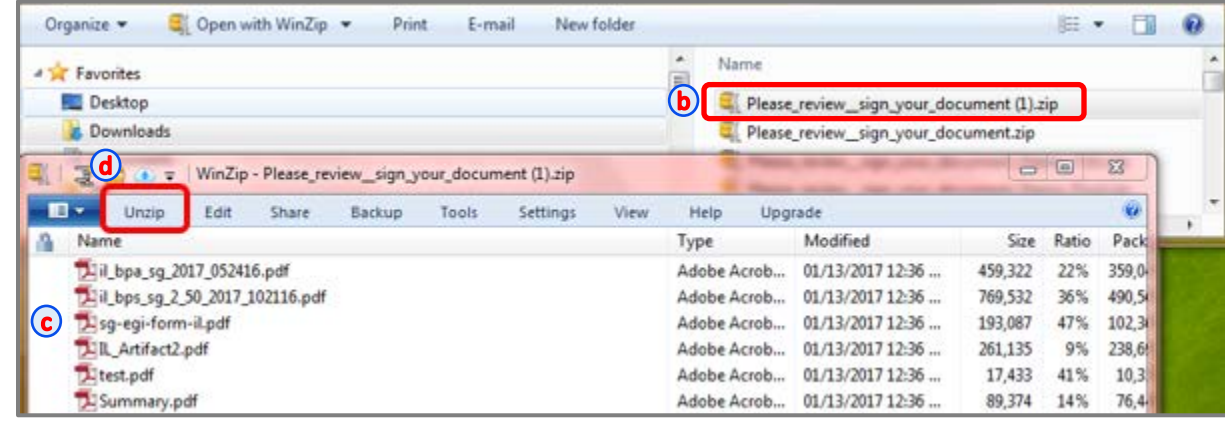

## Step 3: In ACA Enrollment tool, copy and paste DocuSign Envelope ID to import DocuSign data

Once a DocuSign Envelope is completed and signed, DocuSign data can be imported in ACA Enrollment Tool.

- a) Hover over Help Tip ( $\circled{?}$ ) displays information on where to locate DocuSign Envelope ID on the DocuSign BPA and a sample Envelope ID.
	- DocuSign Envelope ID is available on the bottom right hand corner of the BPA.
- b) Copy DocuSign Envelope ID from the DocuSign BPA and paste it on the Account Information page in ACA Enrollment Tool and Click on Import button.
- c) Confirmation message displays with Preview of DocuSign Envelope.
- d) Verify Preview Information Legal Name of Company, Employer ID Number, Effective Date and Producer ID.
- e) Click on Ok button to proceed with the DocuSign data import. DocuSign data prepopulates.
- f) Verify the imported DocuSign data. Select/enter values for fields that are not populated/filled out as needed.

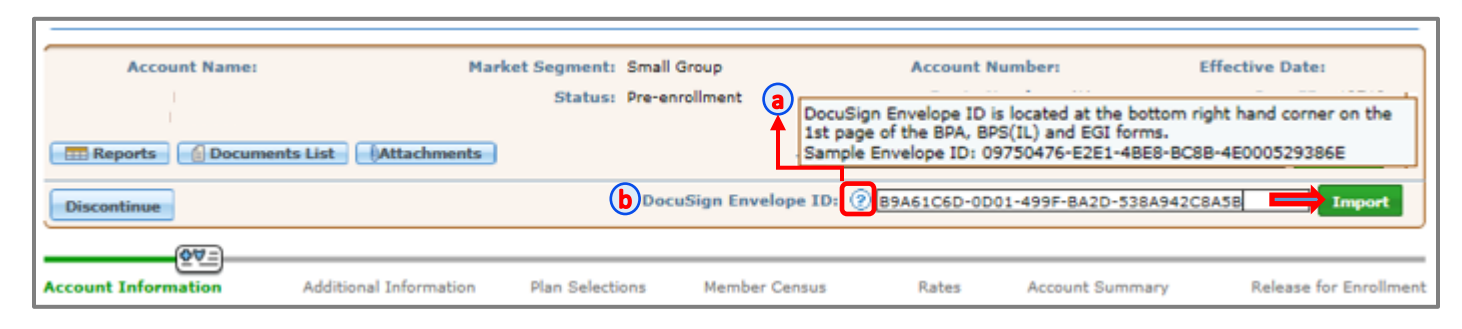

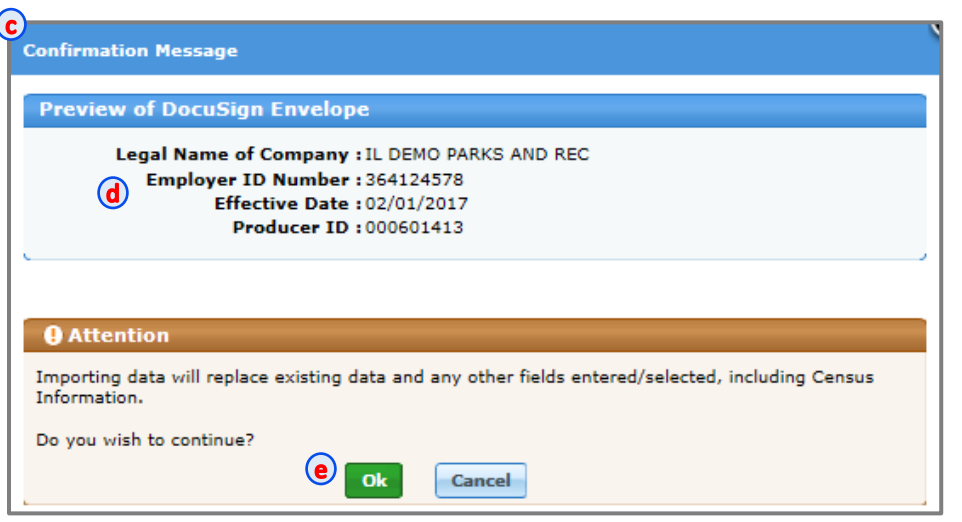

## Step 4: Attach completed and signed DocuSign PDFs in ACA Enrollment Tool

a) In ACA Enrollment Tool, click Attachments button to attach completed and signed DocuSign PDFs.

### OR

- b) DocuSign Documents can be attached in Release for Enrollment.
- c) In the Attachments pop up, click on Browse and select the DocuSign PDF to be attached.
- d) Select a Document Type from the drop down list.
- e) Click on Attach File button.

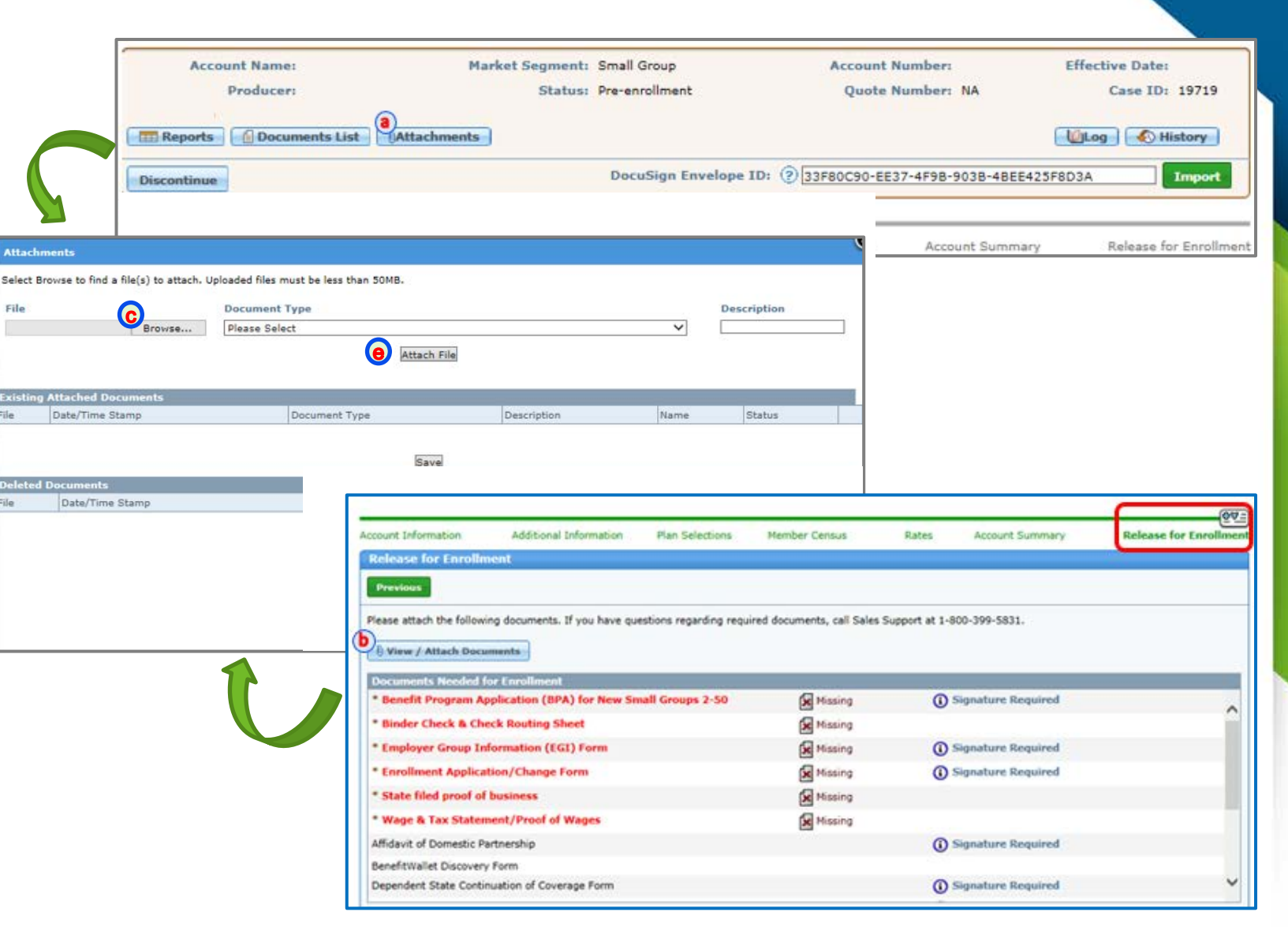

## Step 5: Submitting Changes after DocuSign Data is Imported in ACA Enrollment Tool

### Important:

- Import feature should not be used for importing data a second time as doing so will wipe out all the existing data including
	- o DocuSign data that was imported the first time
	- o other information that was manually entered/selected
	- o Census information
- For changes or corrections, another DocuSign form can be submitted to complete and sign.
- In ACA Enrollment tool, make changes to data manually as needed and attach the revised completed and signed DocuSign PDF(s).

## Watermark Feature for "In Process" DocuSign Documents

- In the event that a DocuSign PDF is downloaded prior to being completed and signed, "In Process" watermark will be displayed diagonally on the center of the page.
- "In Process" DocuSign PDFs should not be attached in ACA Enrollment Tool
- "In Process" watermark does not display on signed and completed DocuSign PDFs.

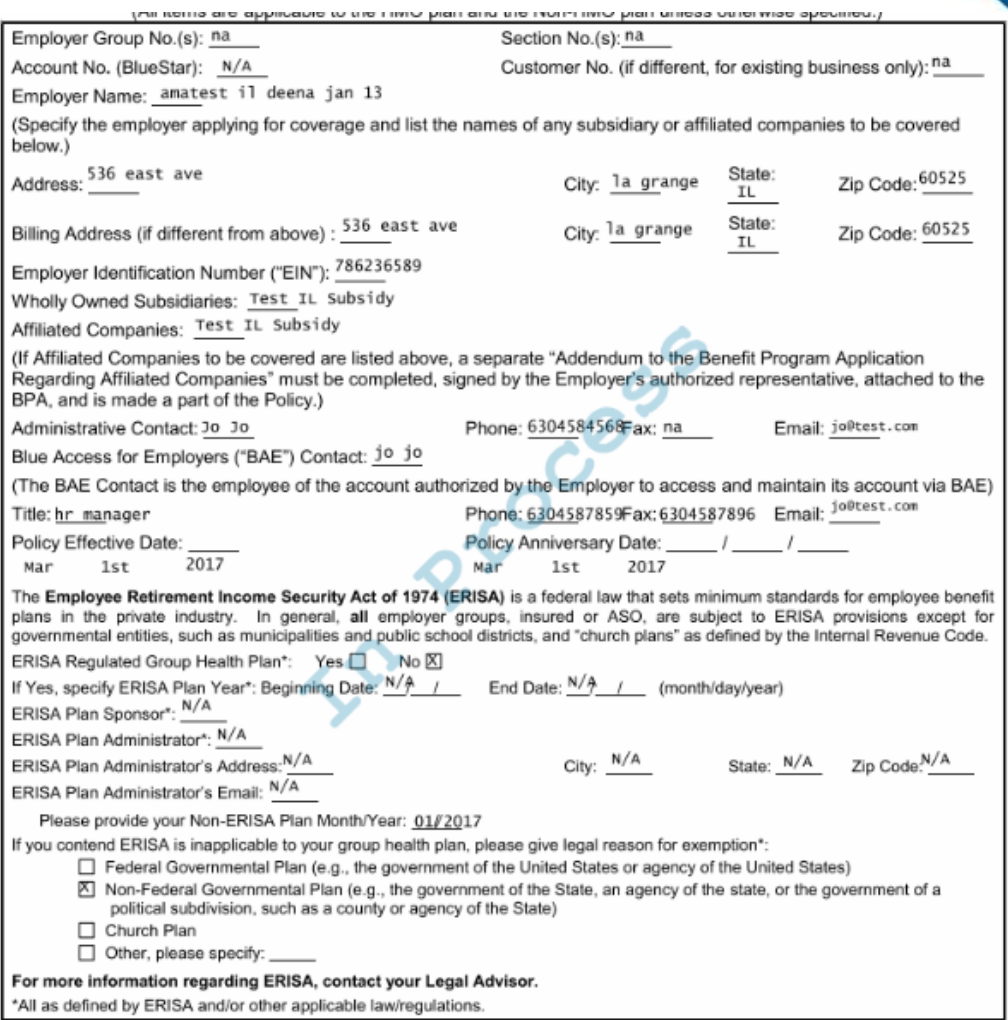

# **Decline to Sign DocuSign Documents**

In the event that the DocuSign document no longer needs to be completed and signed, please "Decline to Sign" the document.

- a) On the DocuSign email, click on Review Documents. DocuSign document displays.
- b) Click on Other Actions option and select Decline to Sign.
- c) Caution message displays. Click on Continue.
- d) Decline to Sign message displays. Type in a reason for declining to sign.
- e) Click on DECLINE TO SIGN .

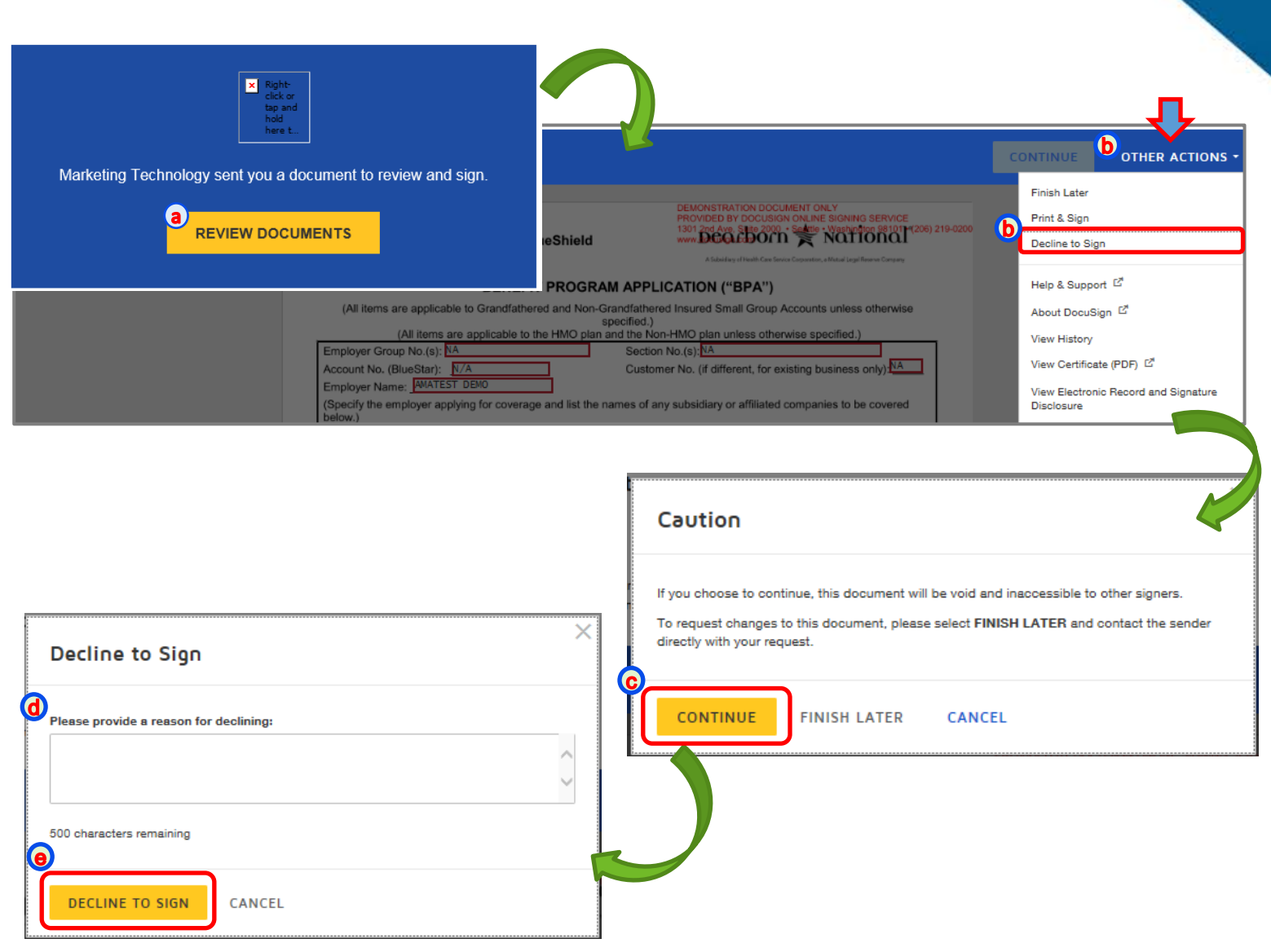

# **Reporting Issues**

- For technical issues with the eSales Enrollment tool
	- Please contact our ITG Service Center at 1-888-706-0583
- If there are any questions regarding any of the information within the user manual or the DocuSign Data Import process
	- Please feel free to email us at [ACASmallGroupEnrollmentSupport@bcbsil.com](mailto:ACASmallGroupEnrollmentSupport@bcbsil.com)
	- On the email, please include:
		- 1. DocuSign Data Import on the Subject line
		- 2. DocuSign Envelope ID in the email body
		- 3. Screen shot (if possible)

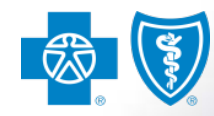

# **APPENDIX**

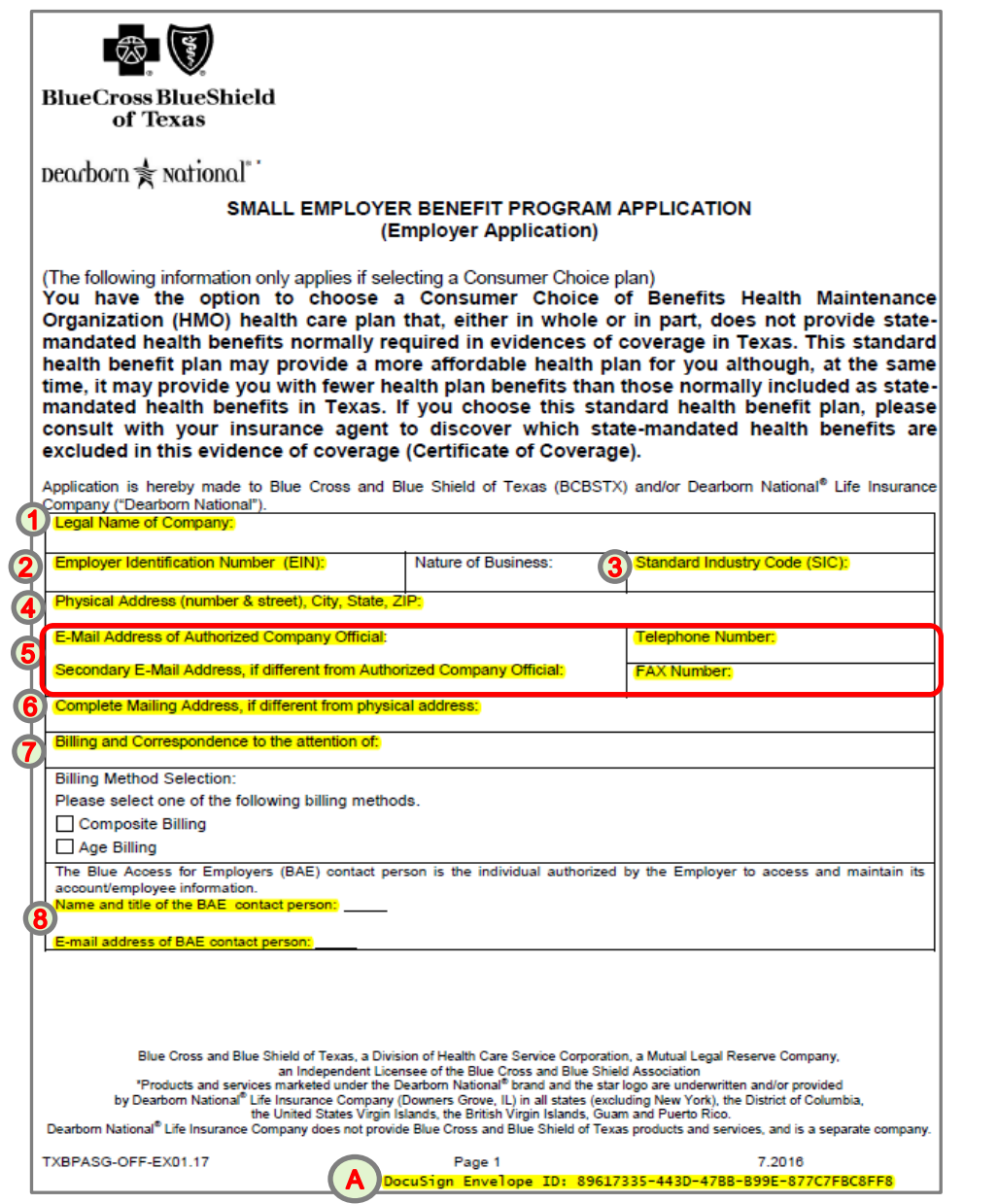

## TX BPA Page 1 Small Group ACA Enrollment Tool

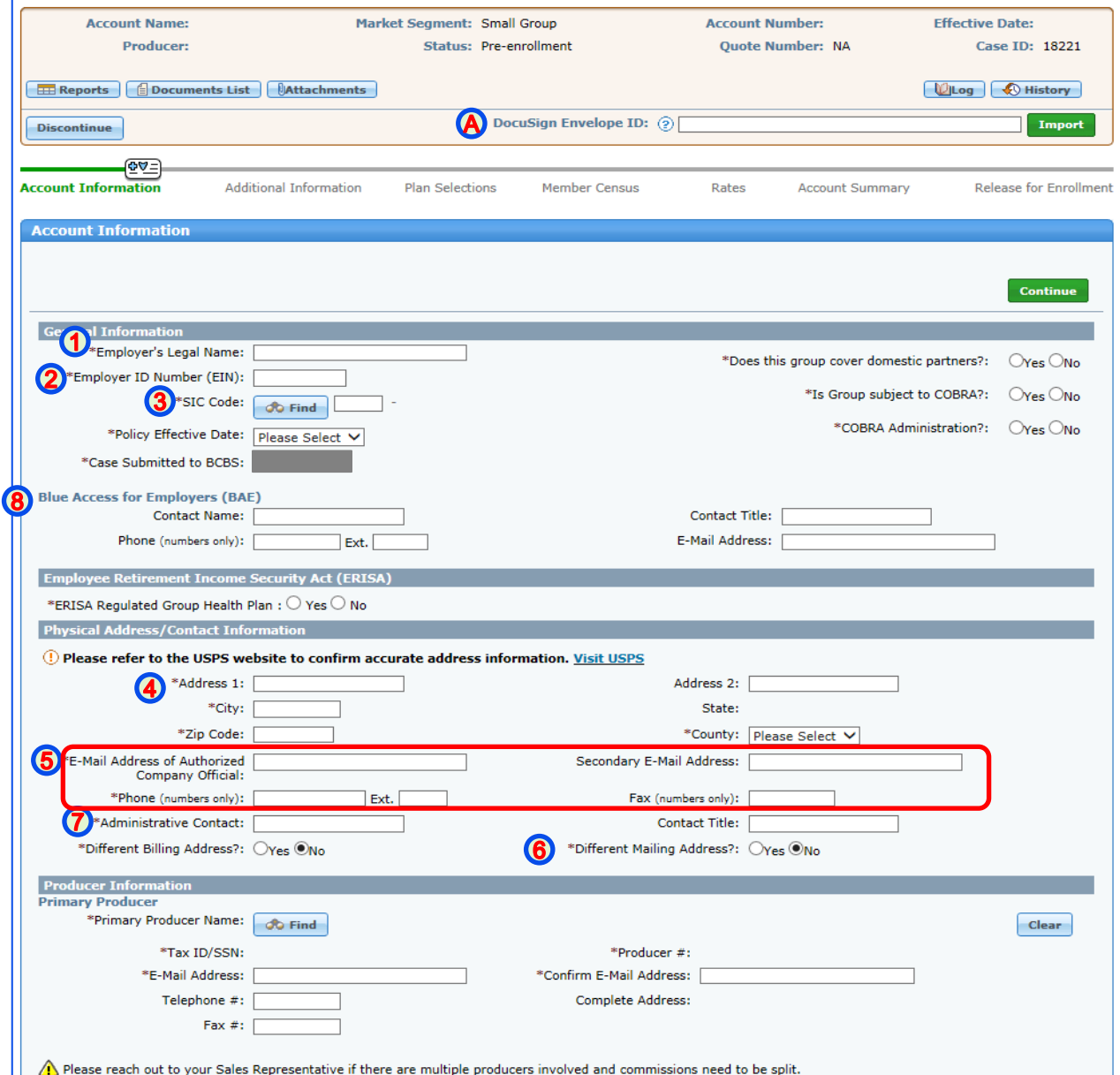

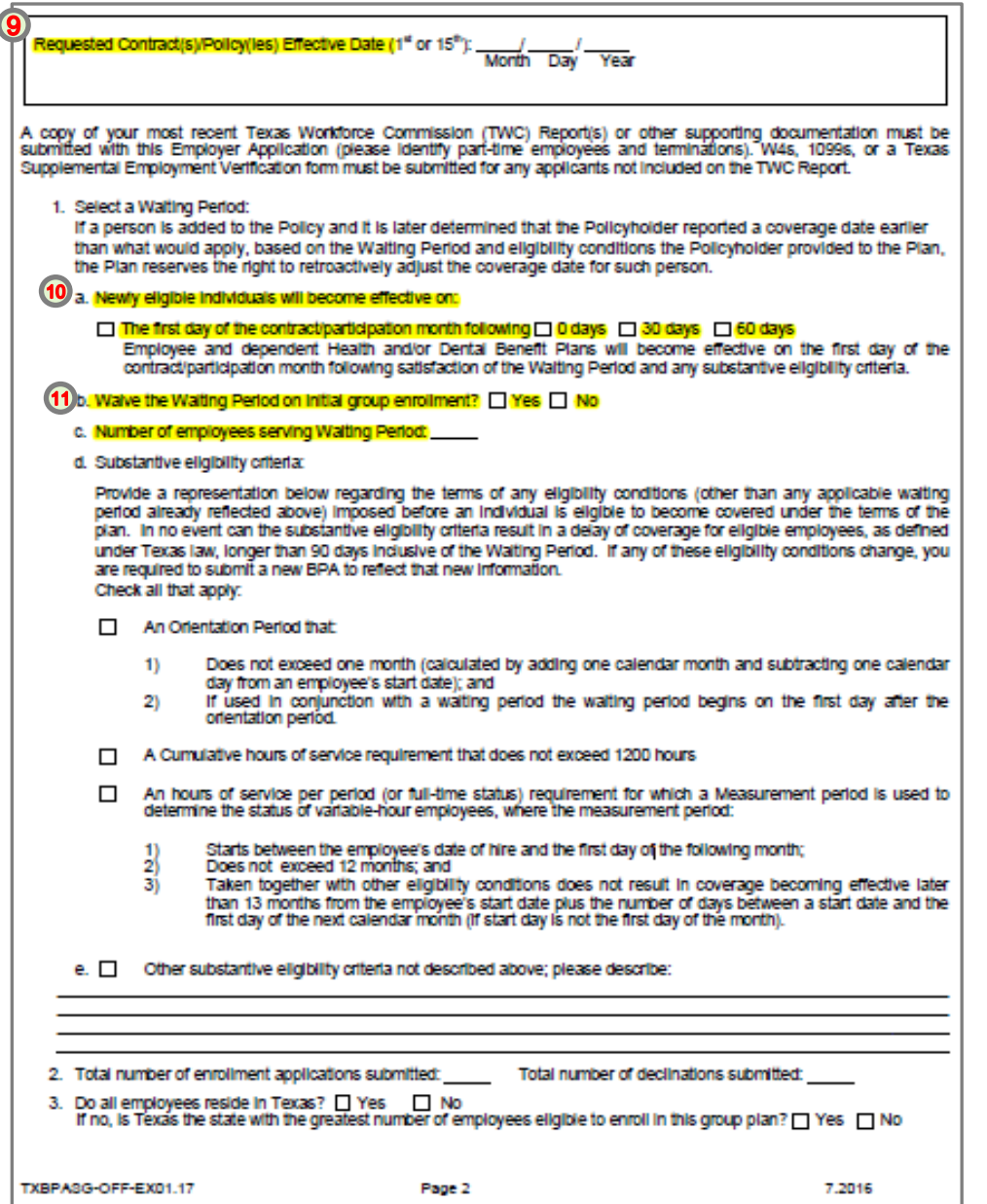

## TX BPA Page 2 Small Group ACA Enrollment Tool

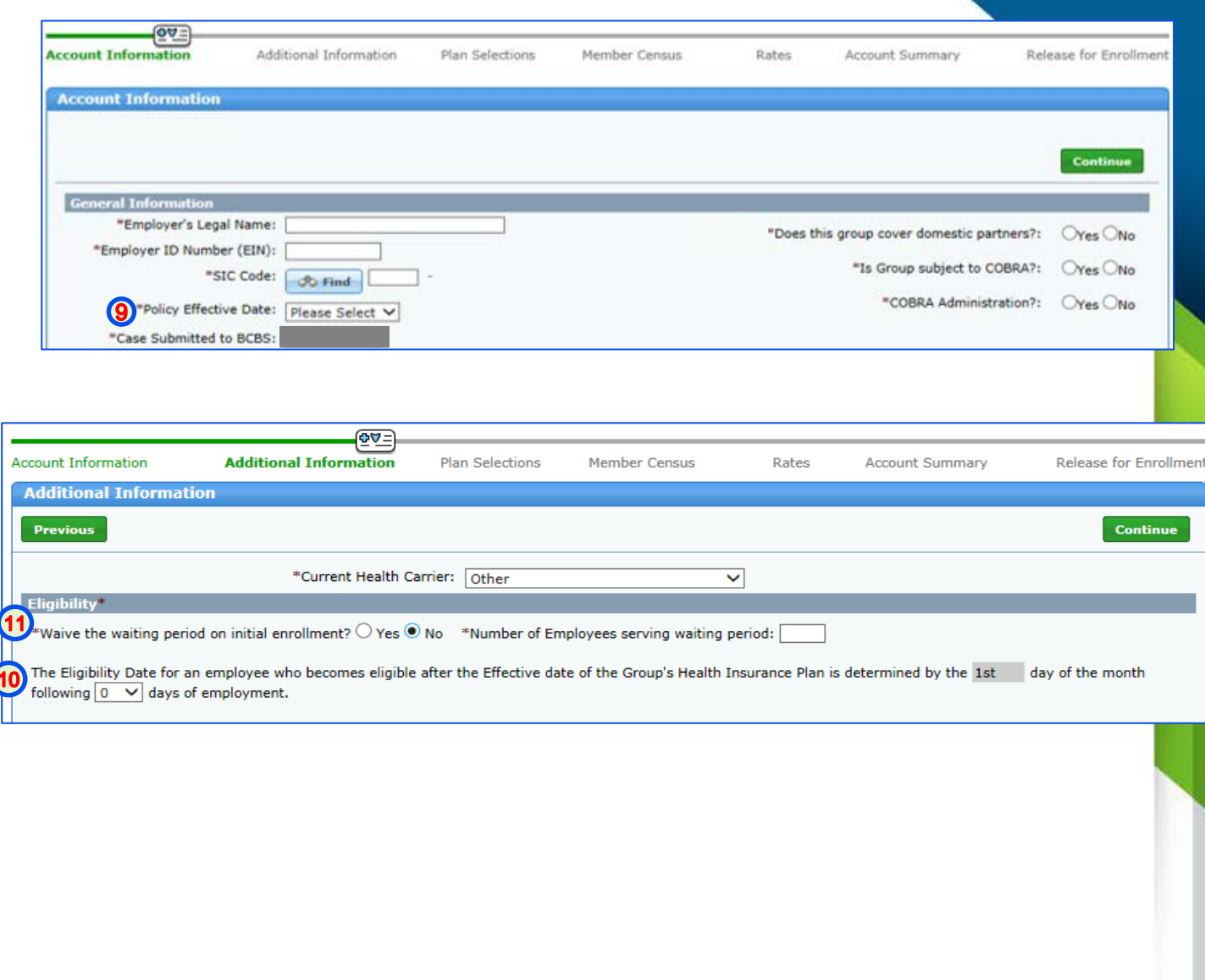

## TX BPA Page 3 Small Group ACA Enrollment Tool

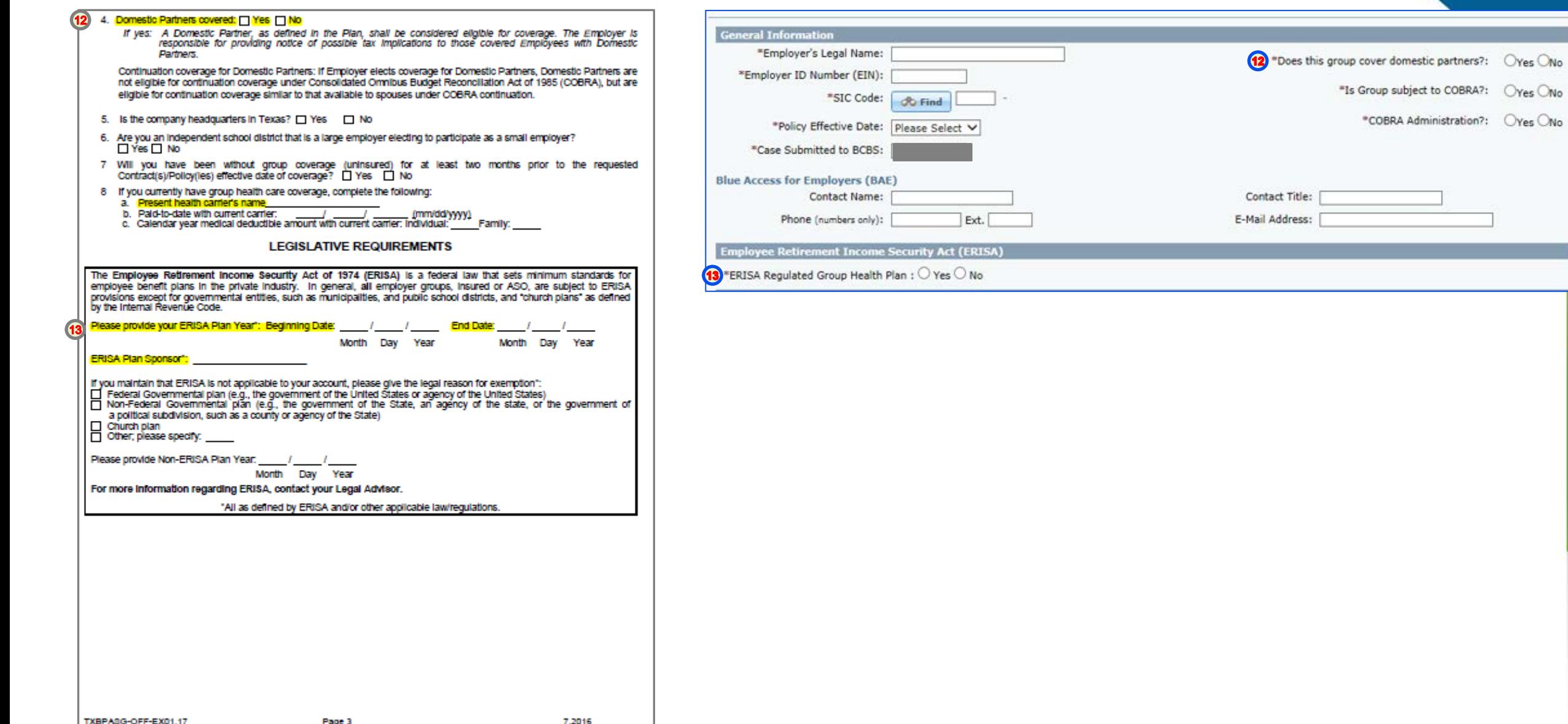

TX BPA Page 4 Small Group ACA Enrollment Tool

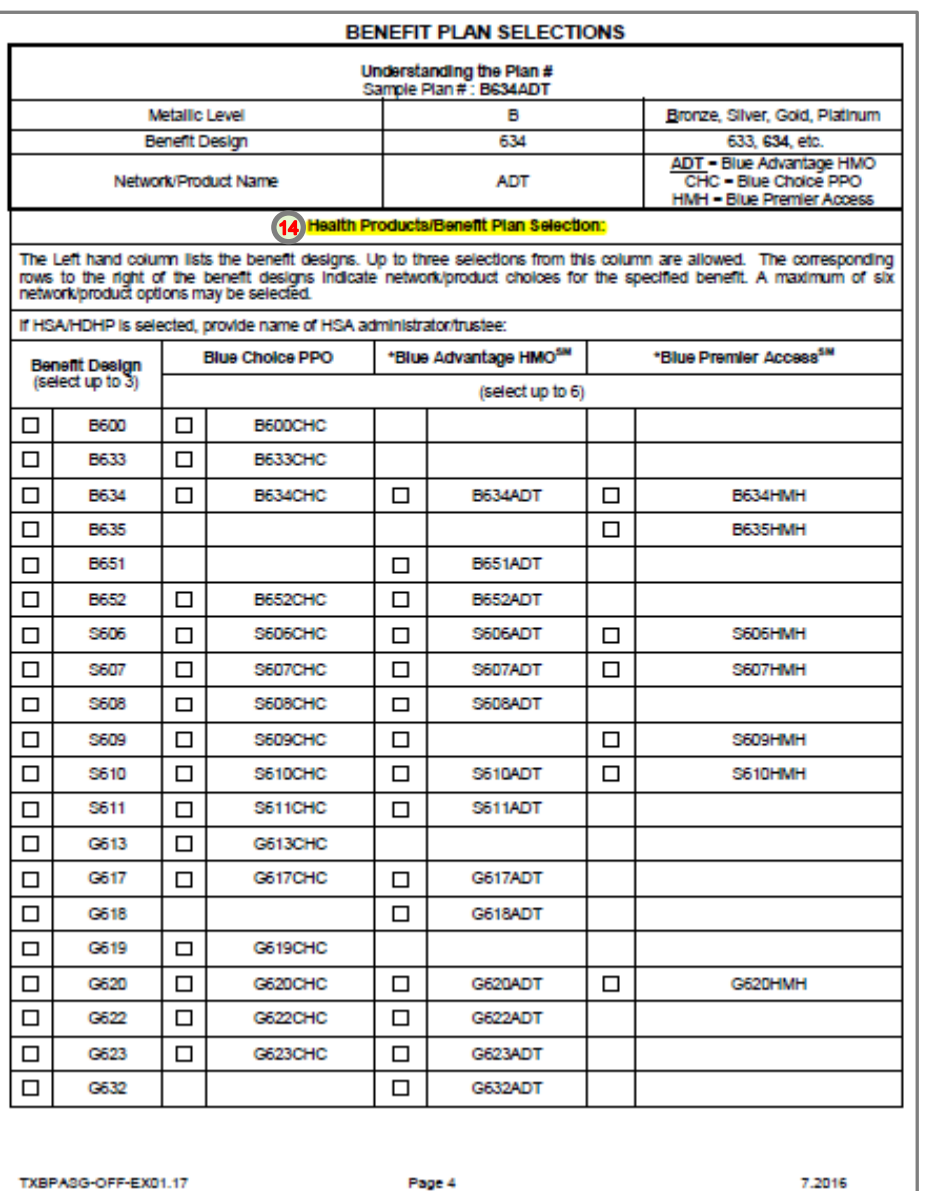

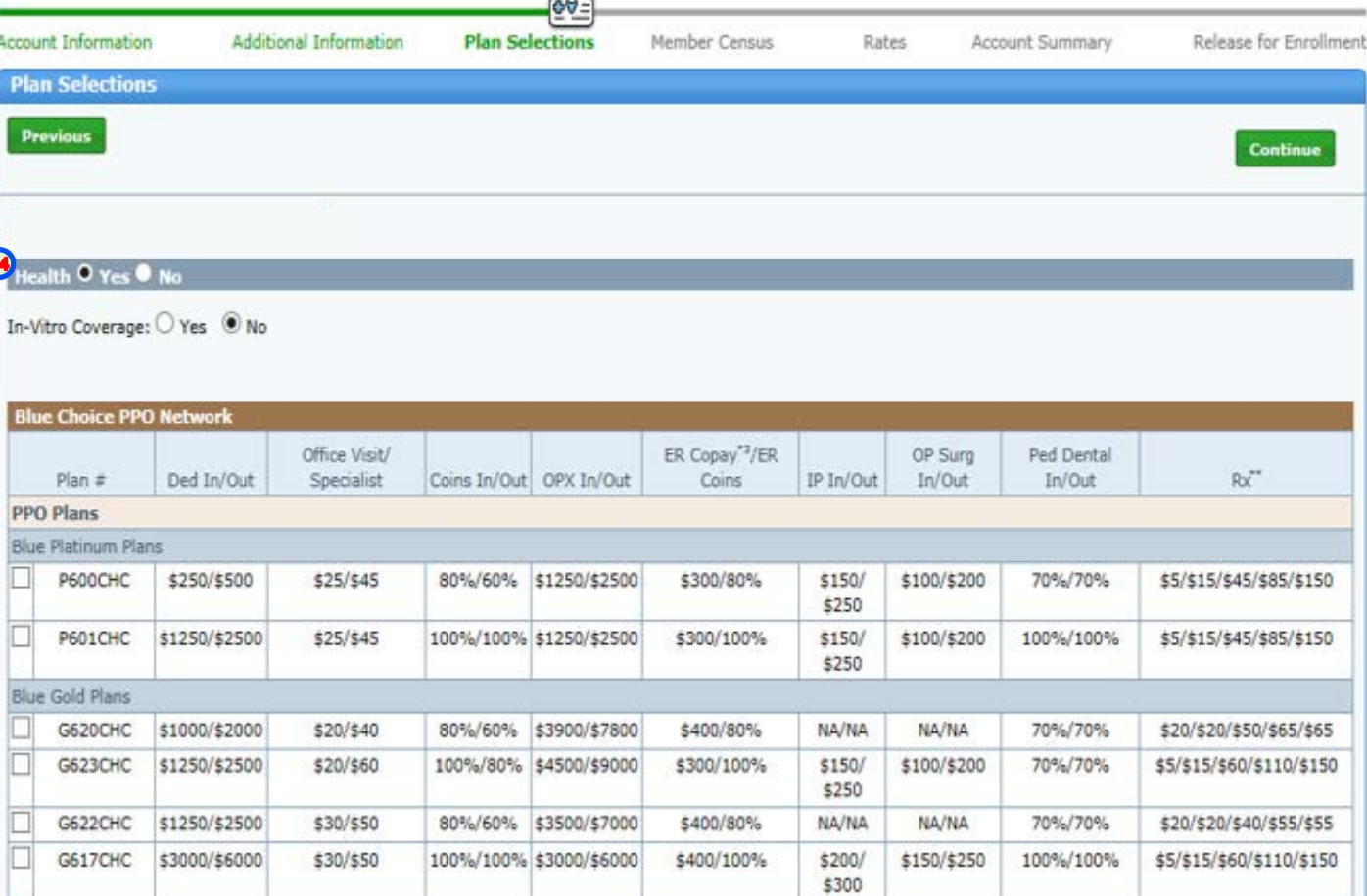

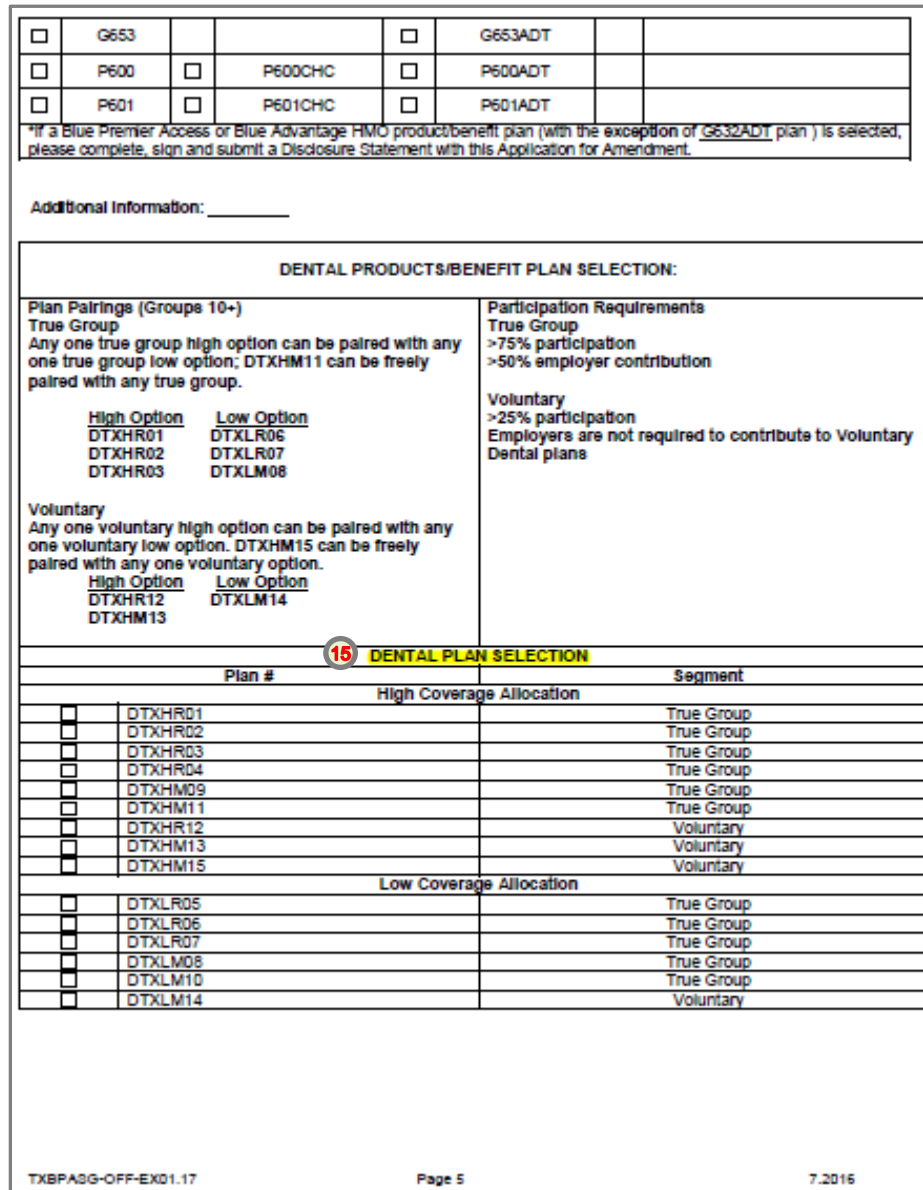

## TX BPA Page 5 Small Group ACA Enrollment Tool

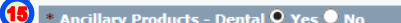

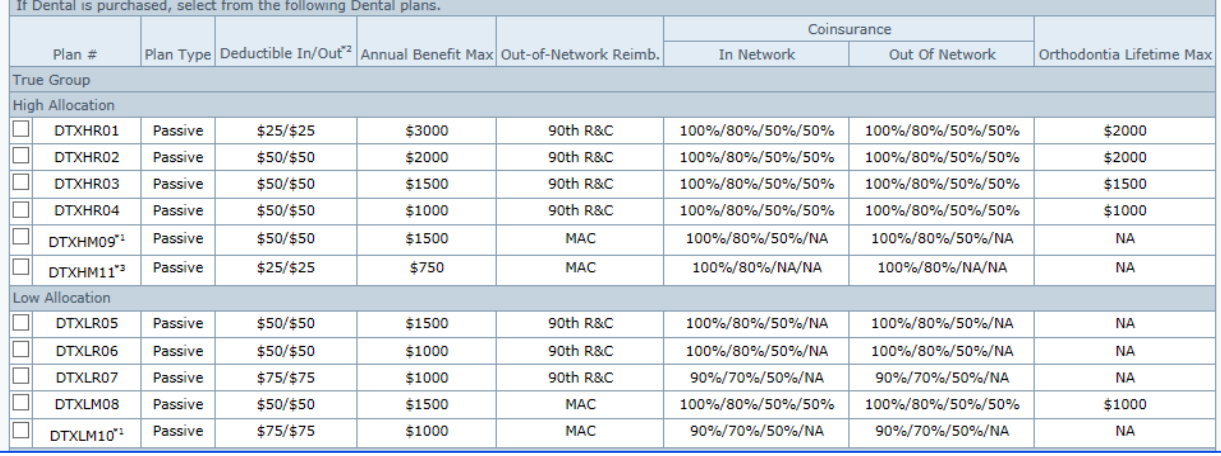

elected:

**BCBSTX** 

Employer

**BCBSTX** 

· Premium

### TX BPA Page 6 Small Group ACA Enrollment Tool

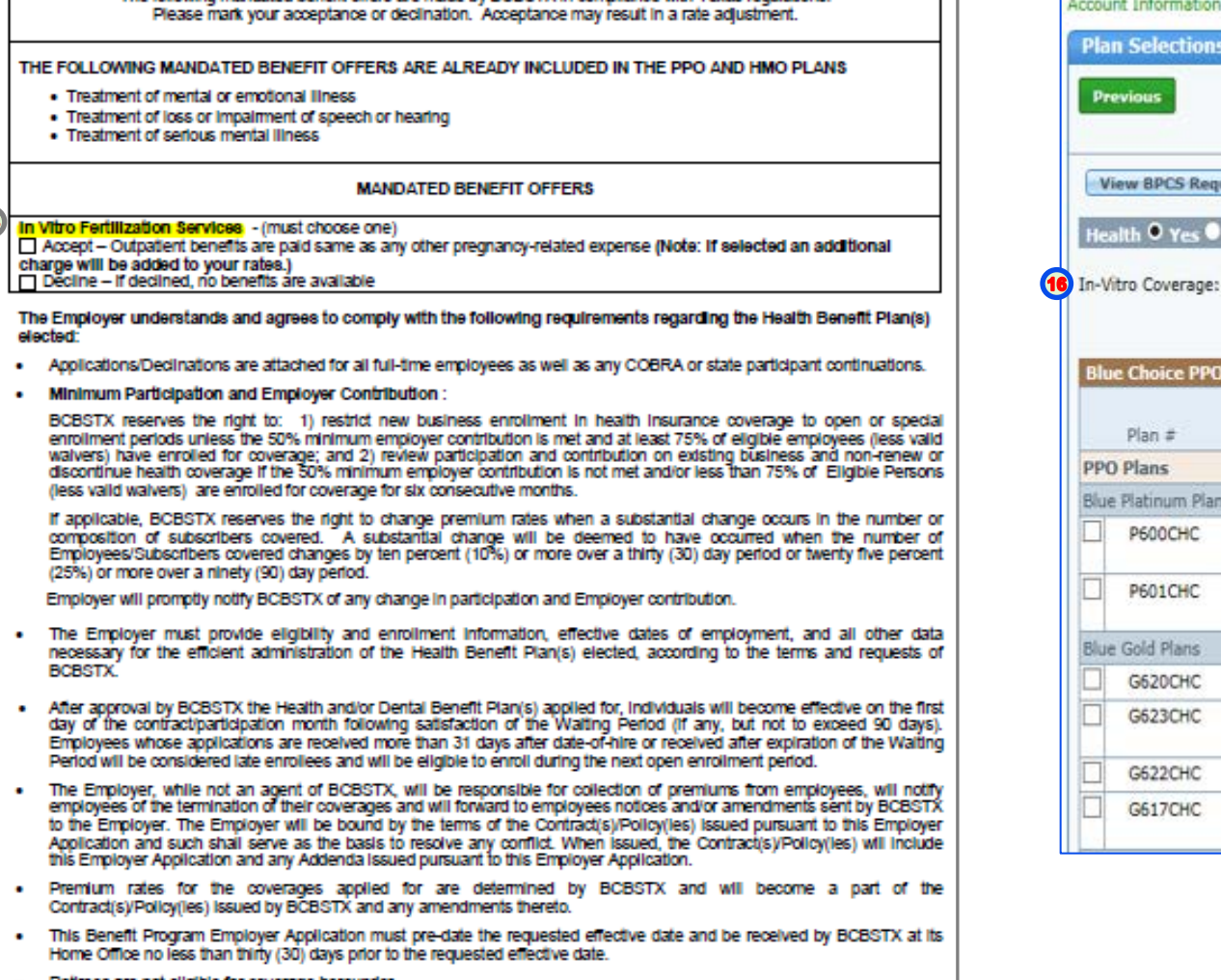

- · Retirees are not eligible for coverage hereunder.
- . Under Texas state law, eligible employee means an employee who works on a full-time basis and who usually works at least 30 hours a week. The term includes a sole proprietor, a partner, and an independent contractor, if the individual is Included as an employee under a health benefit plan of a small employer regardless of the number of hours the sole proprietor, partner, or independent contractor works weekly, but only if the plan includes at least two other eligible

Page 6

The following mandated benefit offers are made by BCBSTX in compilance with Texas regulations.

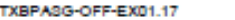

7.2016

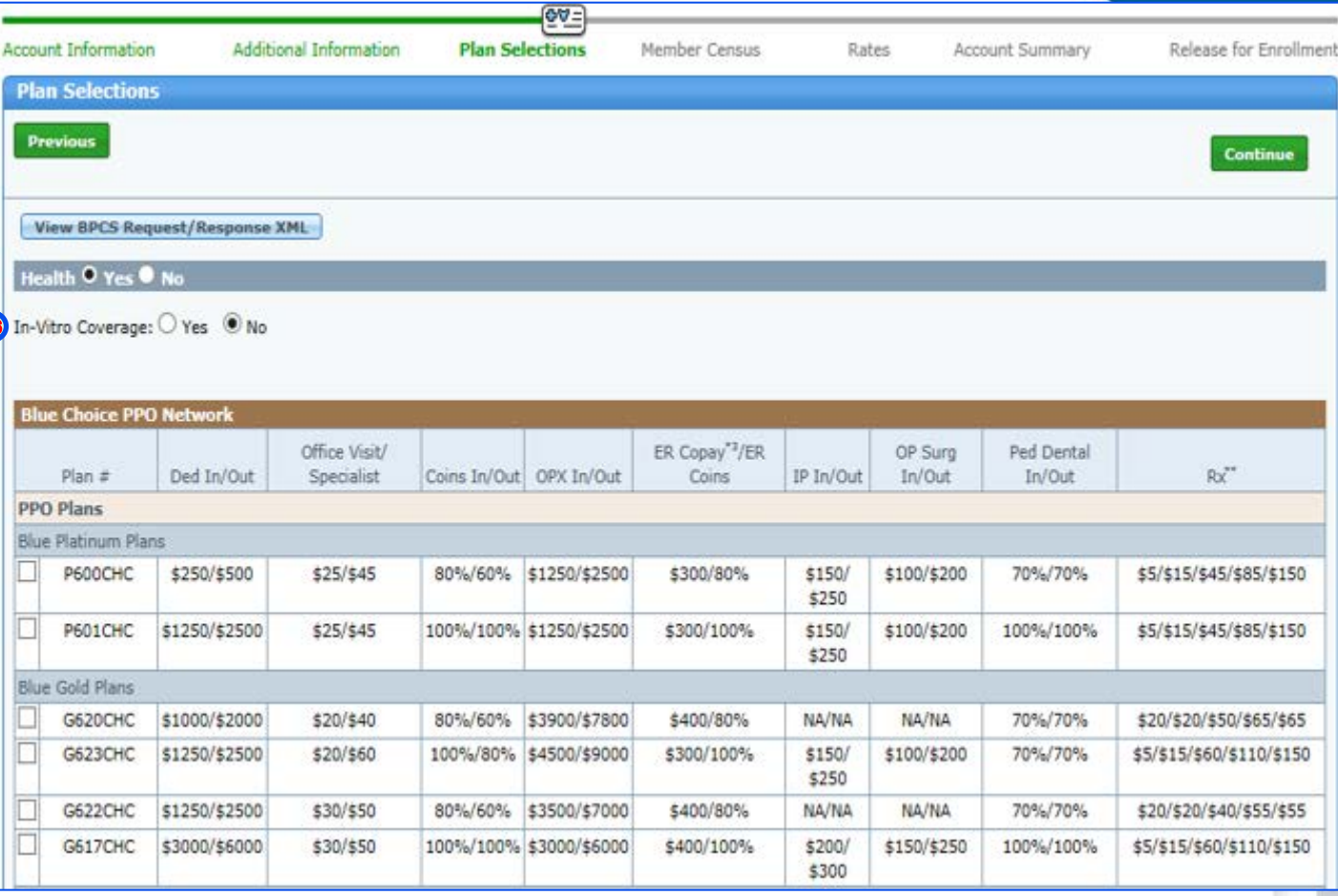

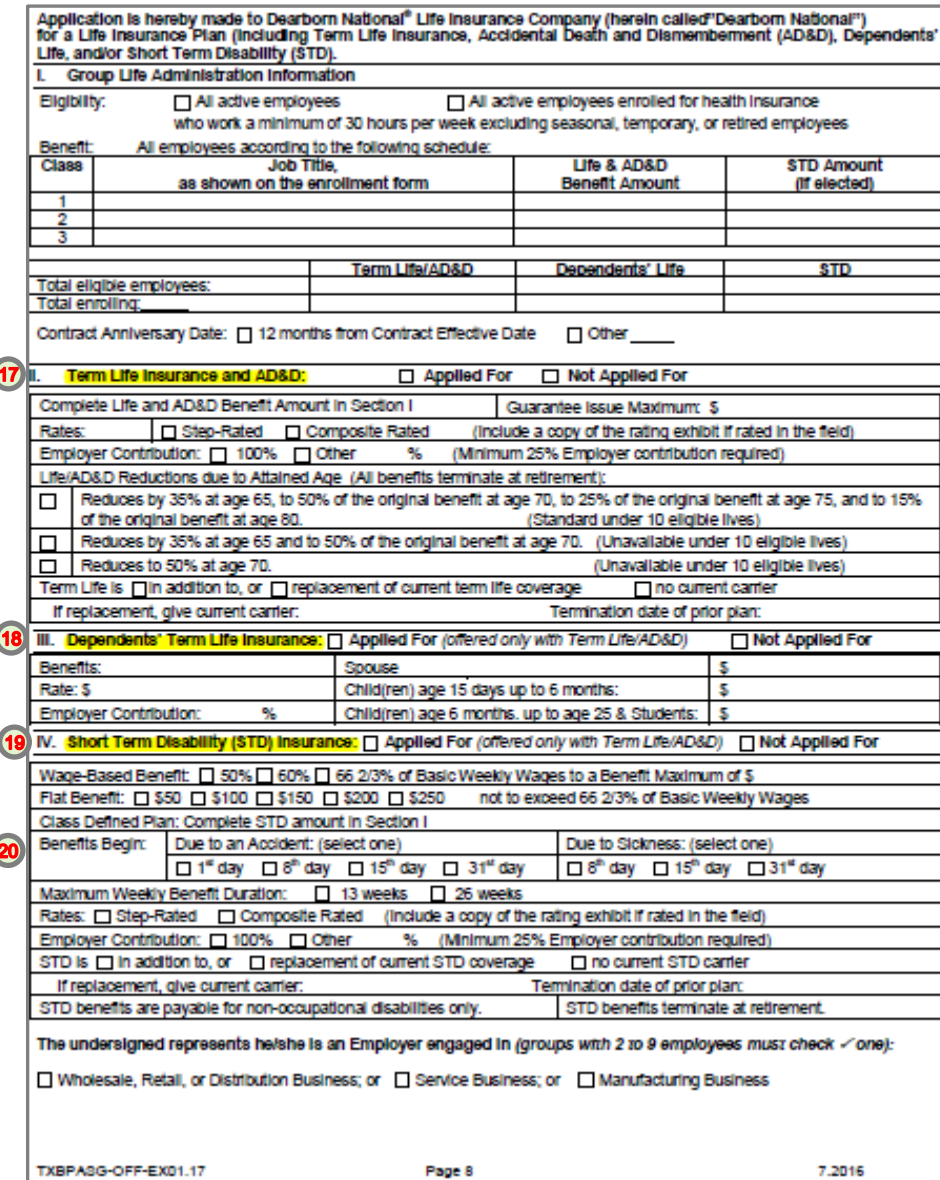

## TX BPA Page 8 Small Group ACA Enrollment Tool

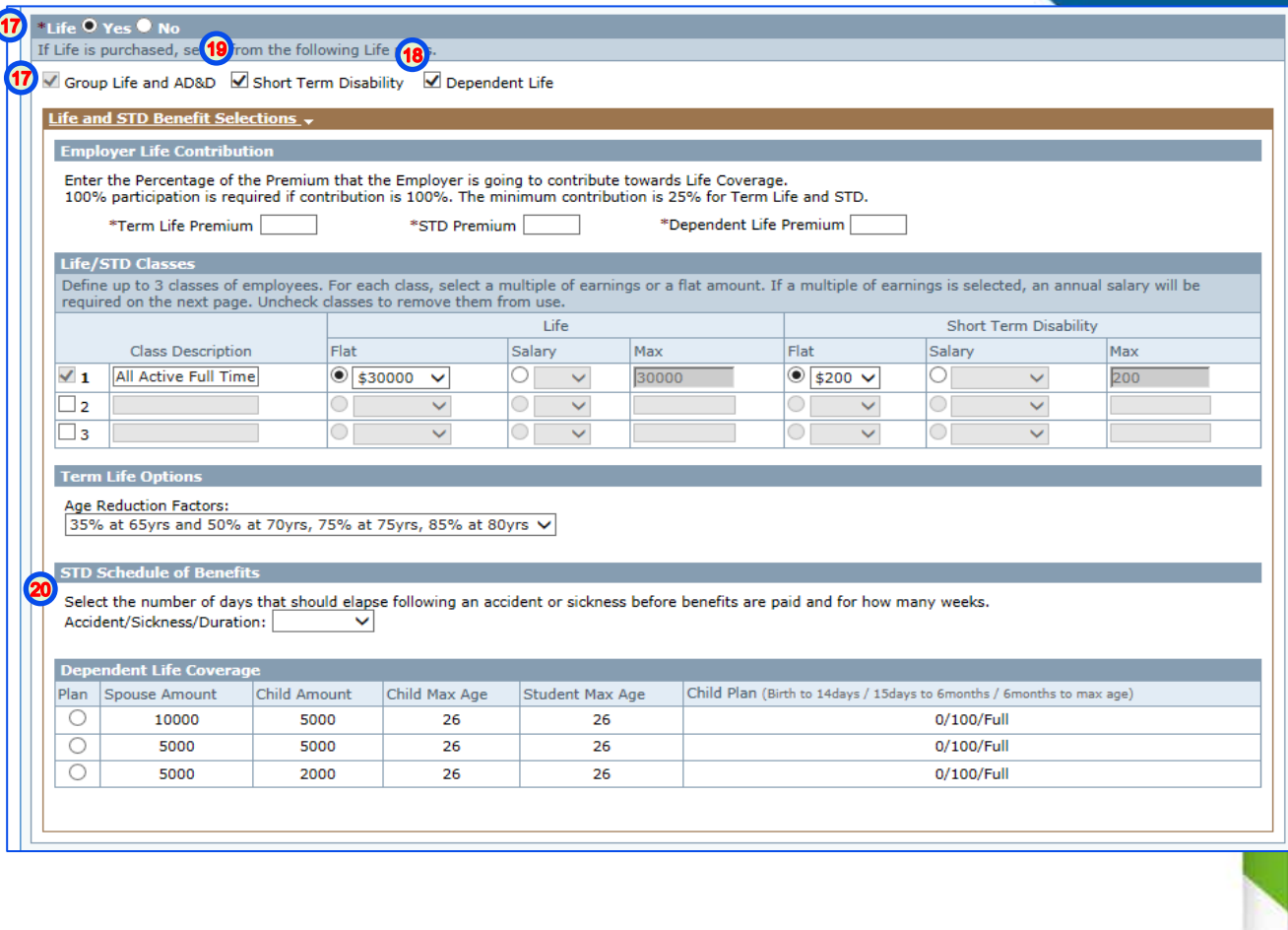

## TX BPA Page 13 Small Group ACA Enrollment Tool

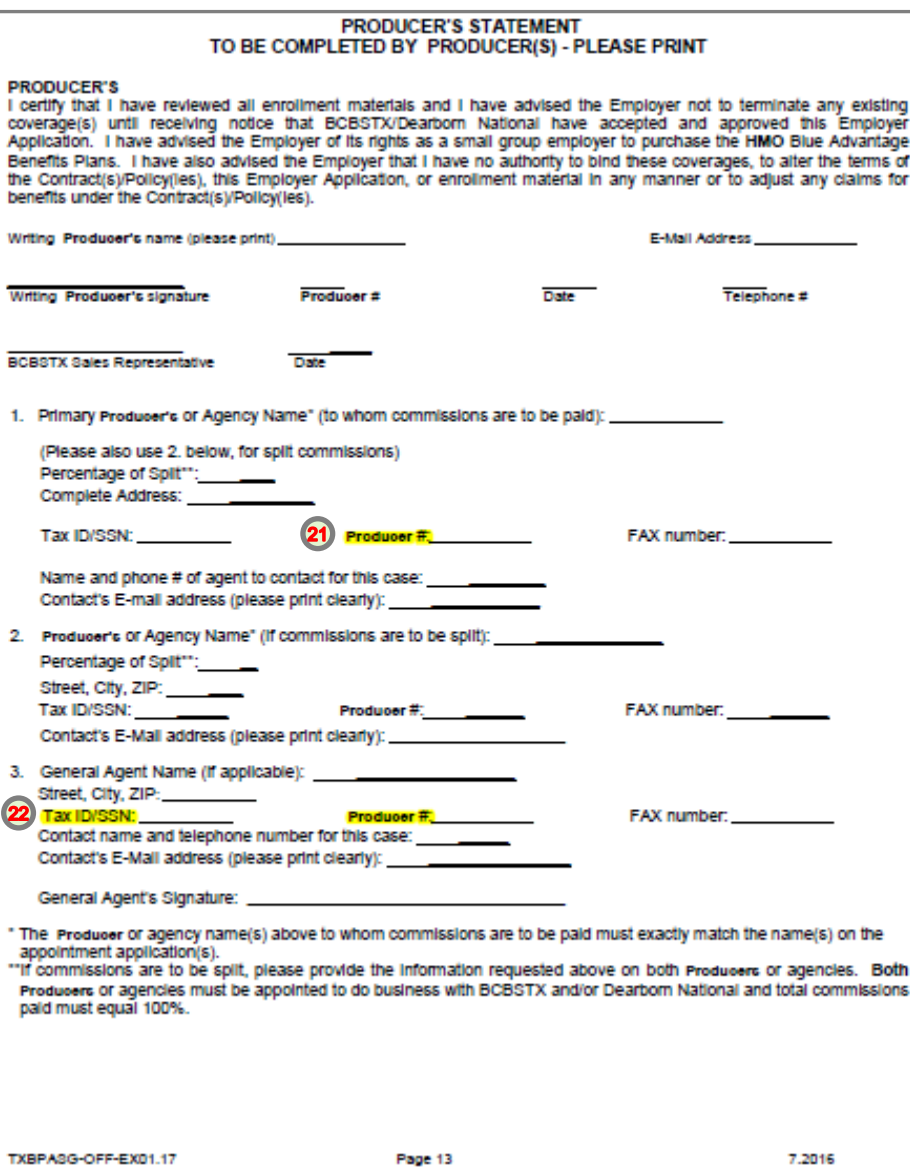

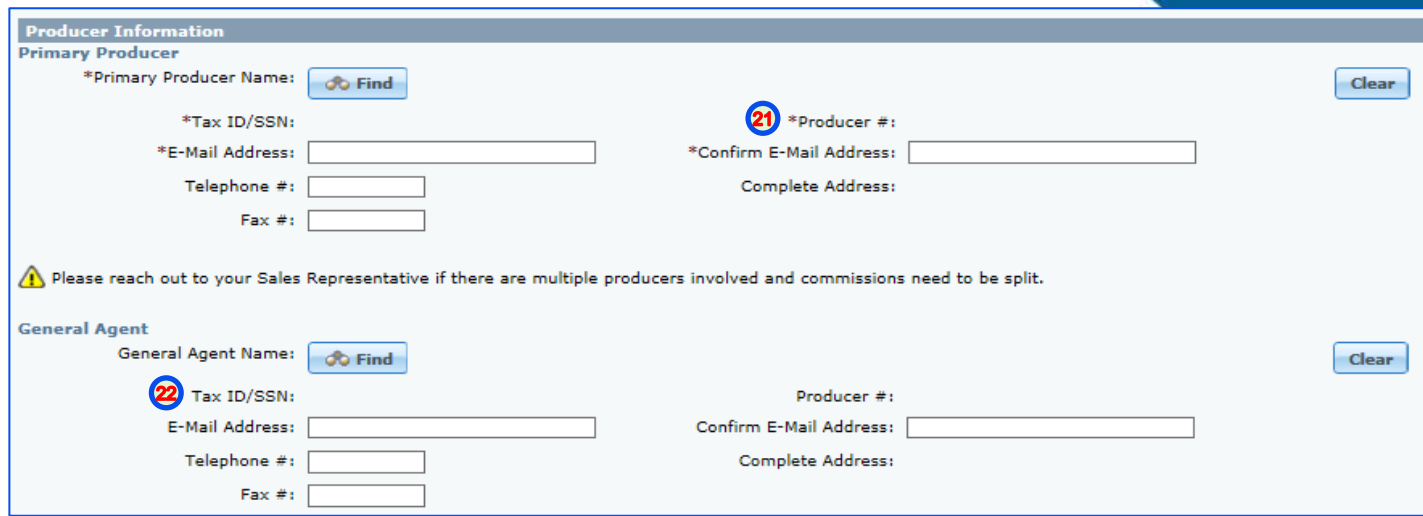

### TX EGI Page 2 Small Group ACA Enrollment Tool

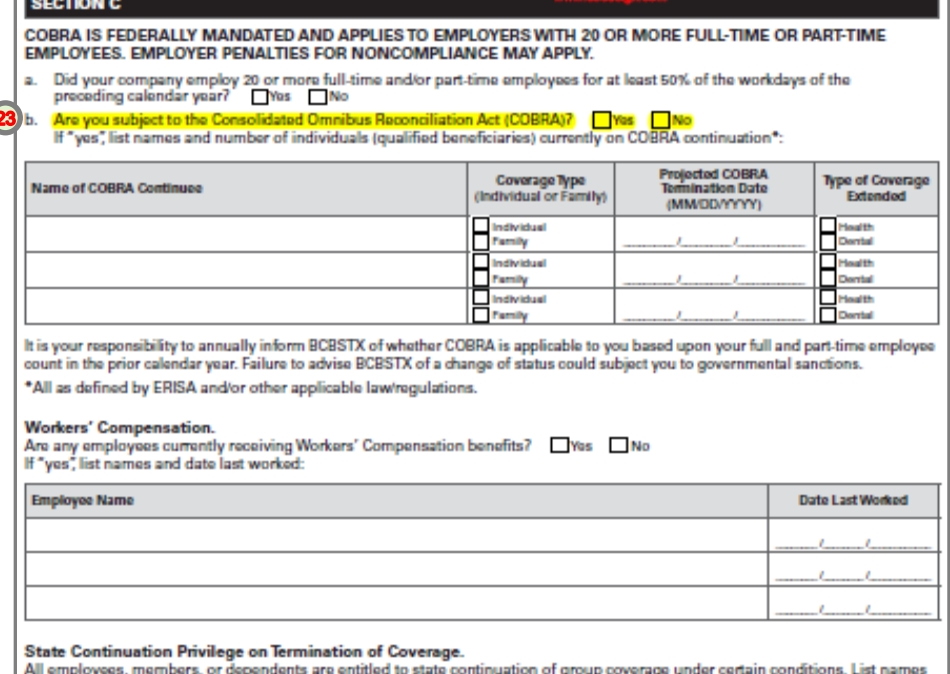

and number of continued persons currently on state continuation coverage:

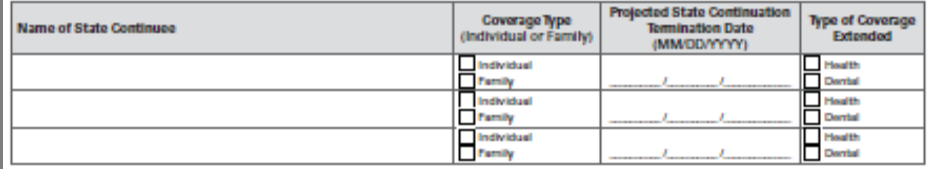

 $\begin{array}{l} \textbf{State Continuation of Group Coverage for Certain Dependents.} \\ \textbf{A dependent of an insulated is entitled to state dependent continuation under certain conditions. List names and number of continued departments on state (3 years) dependent continuation coverage:} \end{array}$ 

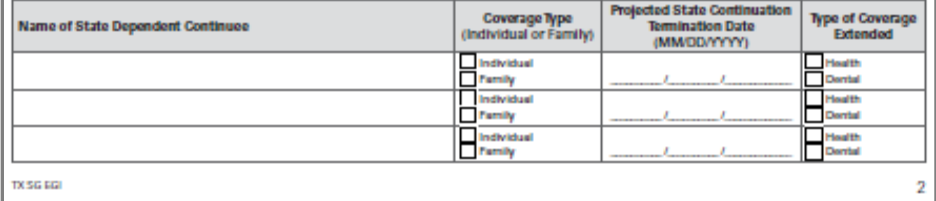

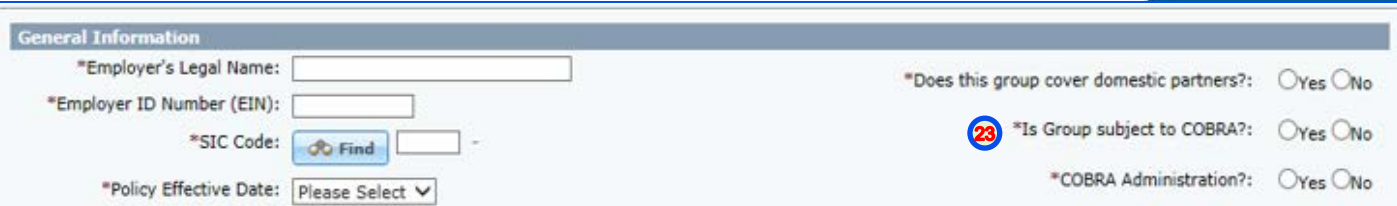